## **Moving Project Backups Out of StraboSpot2**

- **1.** Go to Files on your iPad (can also be accessed through Home -> Upload, Backup & Export -> View/Edit Files on Device.
- **2.** You will see On My iPad in the left column. If it is not already selected, then select it so (see Screenshot 1 #1).
- **3.** Select the StraboSpot2 folder (see Screenshot 1 #2 below).
- **4.** Select ProjectBackups to view all the backed-up projects fromStraboSpot2. If you want to move the entire ProjectsBackups folder then long press until you see a dropdown menu.
- **5.** Select Copy then select On My iPad to return to the main directory.
- **6.** You can long press anywhere in the white space while in the On My iPad directory and a horizontal menu should pop up with options to Paste, Move Here, New Folder, etc..
- **7.** You can either select Paste or Move Here.

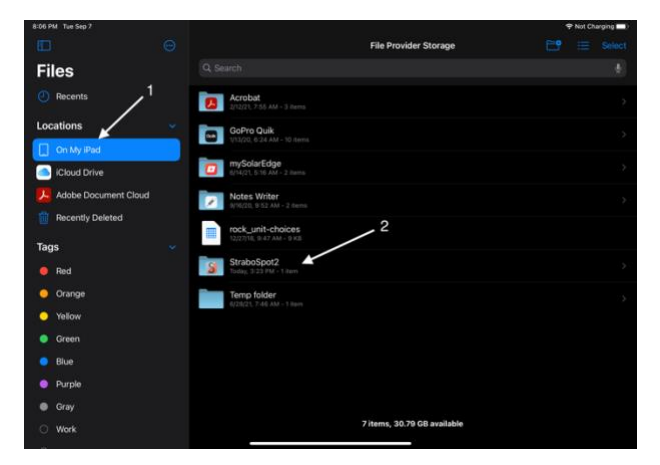

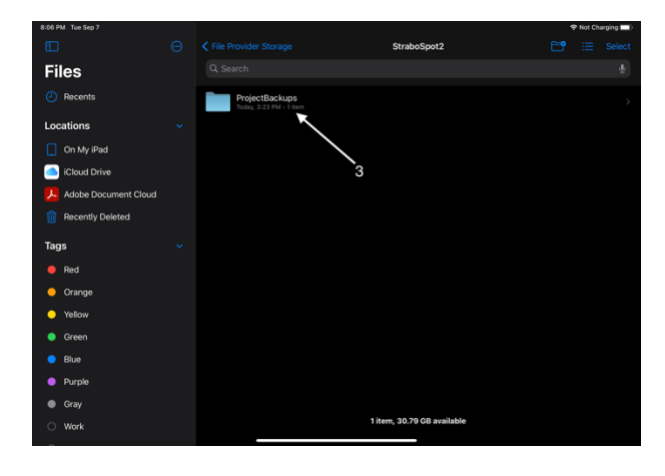

**8.** You will now have a separated backup of your projects.

*Screenshot 1 Screenshot 2*